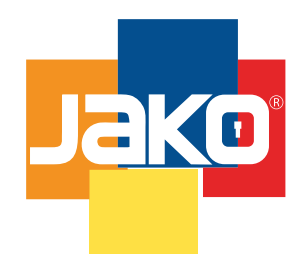

**JKBTNX2** Manual de Programación

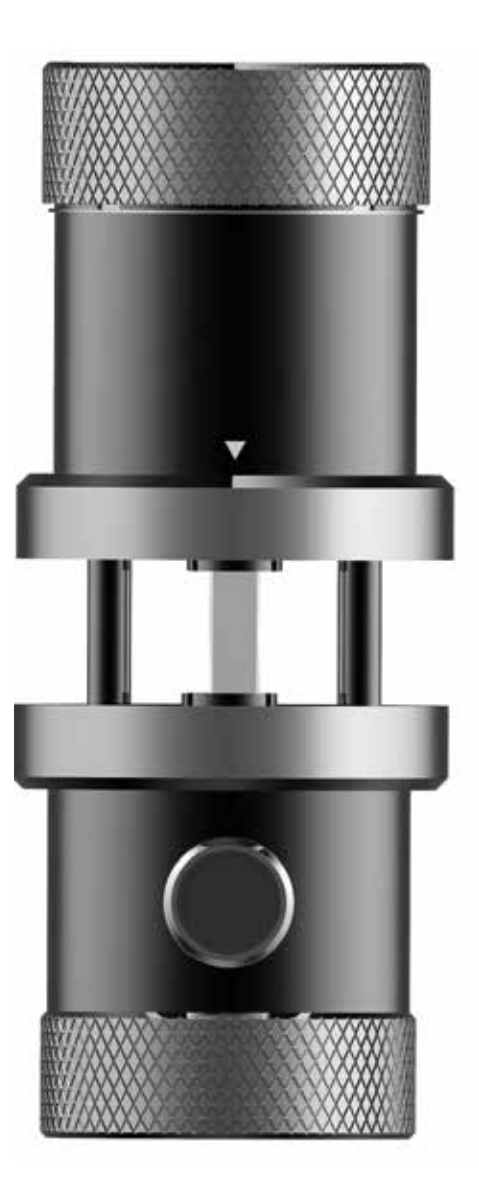

This smart lock is a new type of intelligent door lock . It has 2

# **CERRADURAS DIGITALES** CERRADURA DIGITAL CON BLUETOOTH

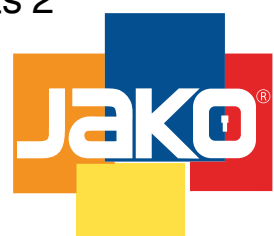

## **JKBTNX2** Manual de Programación

Esta cerradura inteligente es un nuevo tipo de cerradura de puerta inteligente. Tiene 2 patentes principales y se puede utilizar en 20 idiomas en todo el mundo. Actualmente, la aplicación TTLOCK se puede descargar y aplicar en 159 países y regiones. Tecnología avanzada que permite que la cerradura tenga un reconocimiento,haciendo el trabajo y la vida de los usuarios más fácil y más conveniente. Esta cerradura inteligente se puede utilizar para hogares, comerciales, oficinas, edificios residenciales y más. Lea este manual detenidamente antes de utilizar este producto.

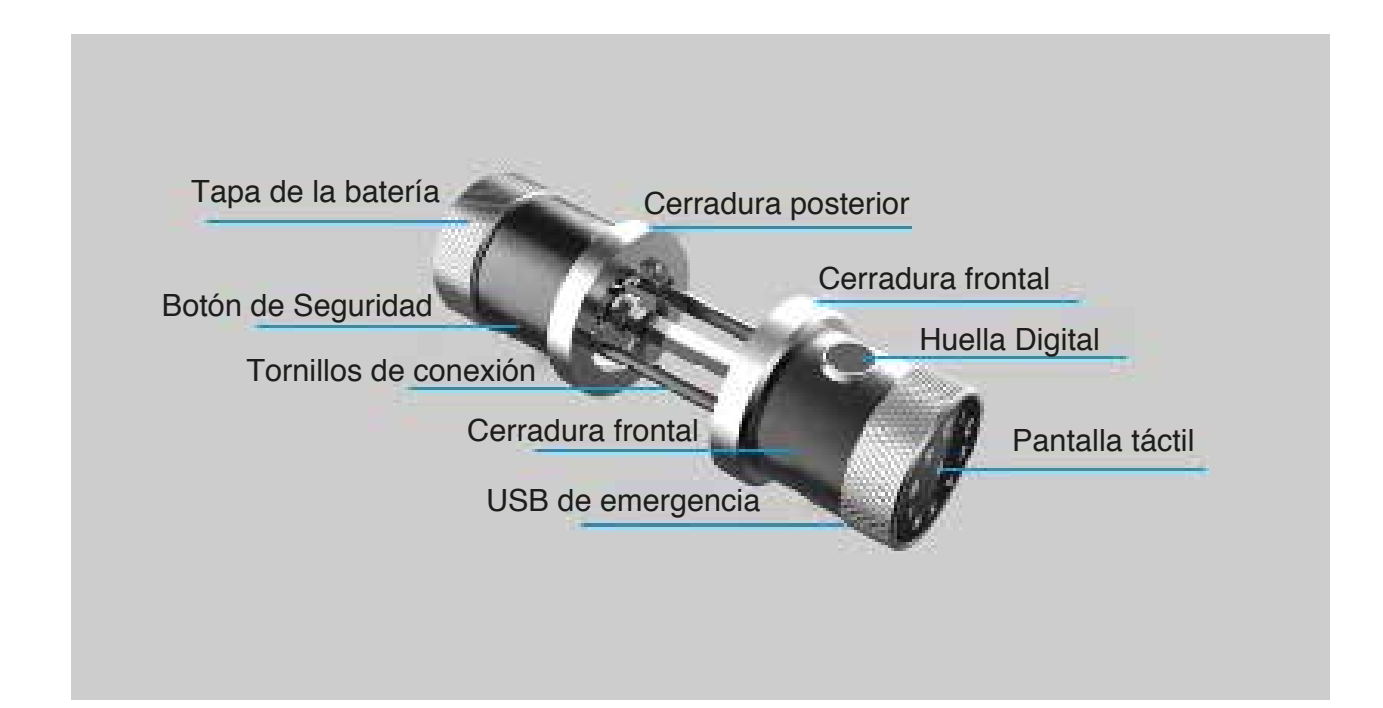

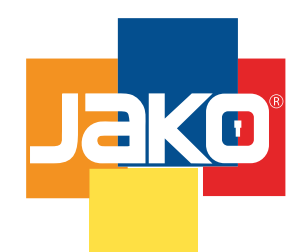

## **JKBTNX2** Manual de Programación

## Introducción del Producto

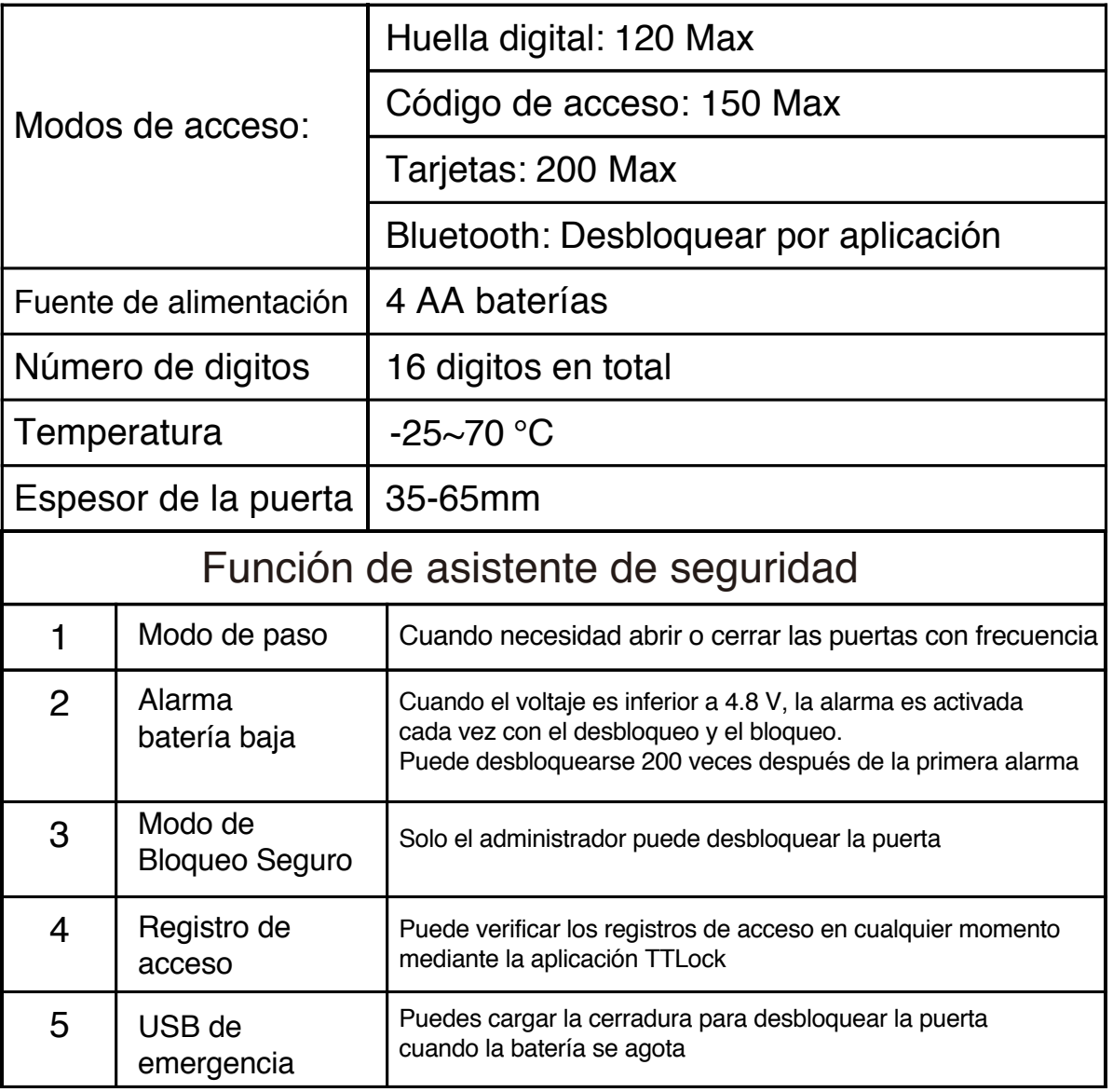

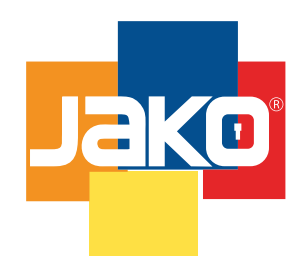

## **JKBTNX2** Manual de Programación

Descargar la Aplicación TTLock

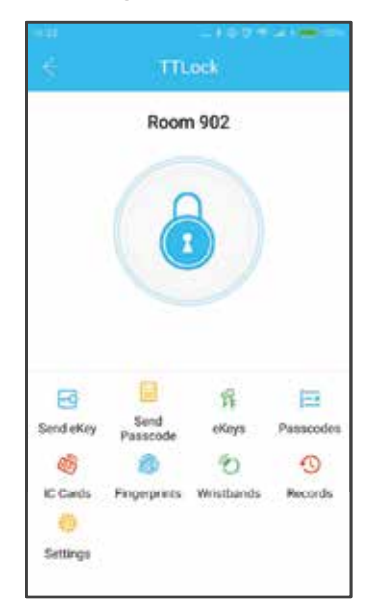

El software (versión iOS) se puede descargar de App Store, y la versión de Android se puede descargar de la aplicación tienda de Google Play.

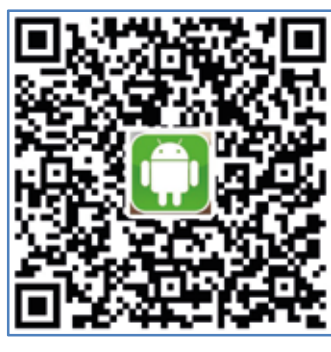

(Google Play) (App Store)

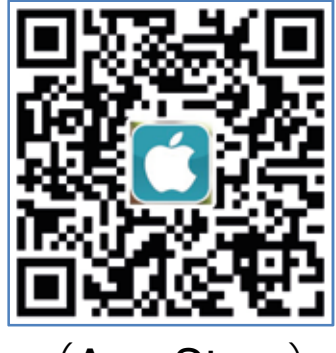

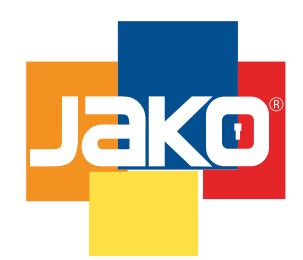

**JKBTNX2** Manual de Programación

> Agregar bloqueo por aplicación ī Door Lock ŀ Padlock ÷ í3 Safe Lock  $\alpha_0$ Lock Cylinder  $\left(\frac{1}{2}, 2\right)$ Parking Lock ar repedic to be enthin 2 mins<br>Look during the Paining pre ō Bicycle Lock 簡 Remote Control

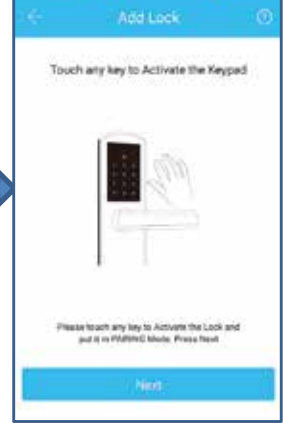

m

Agregar Seleccione "Bloqueo de puerta" Iluminar la pantalla táctil

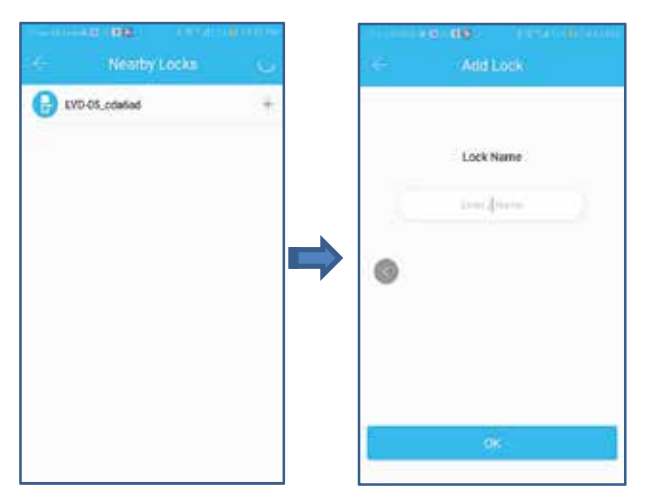

Seleccionar bloqueo Nombre del bloqueo Operación exitosa de entrada

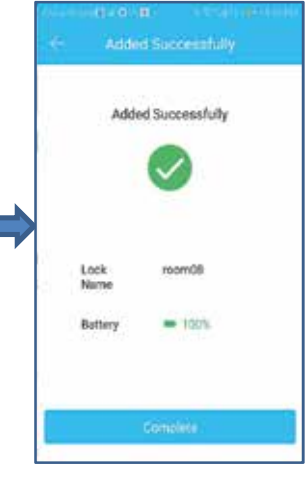

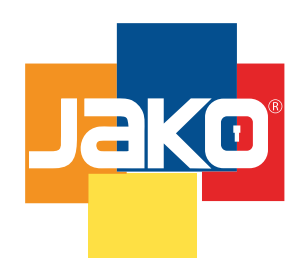

## **JKBTNX2** Manual de Programación

Establecer contraseña de administrador por aplicación

1.Configure el código de acceso del administrador por aplicación

Después de agregar el bloqueo, se generará la nueva contraseña del administrador al azar. La nueva contraseña de administrador se puede encontrar siguiendo la operación: Interfaz principal / Configuración / Basicos / Codigo de acceso admi y clic en el código de acceso de administrador para modificar la contraseña de administrador.

2.-Administrador autorizado

A. La contraseña del administrador tiene la autoridad máxima y única

B. Cuando el modo de bloqueo seguro está activado, solo la aplicación del administrador y el código de acceso puede abrir la cerradura

Nota: Después de agregar la contraseña por primera vez, el tiempo de bloqueo debe ser calibrado por la aplicación, y la operación se muestra de la siguiente manera: Interfaz principal / Configuración / Reloj de bloqueo / Tiempo de calibración. De lo contrario, es posible que algunas funciones no estén disponibles.

## Agregar usuarios por aplicación

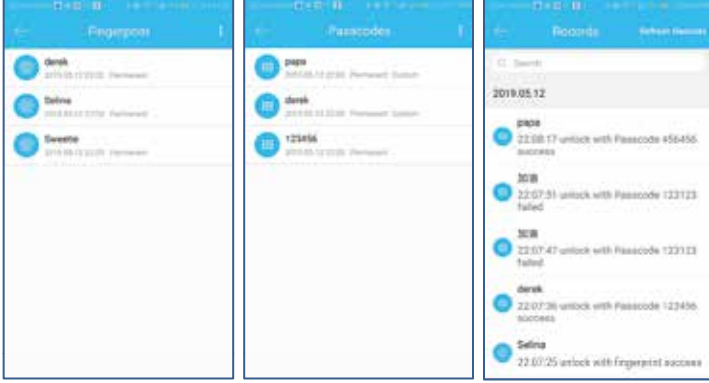

En la interfaz principal de la aplicación TTLock, seleccione contraseñas, huellas digitales o tarjetas y haga clic en la esquina superior de recha para agregar y gestionar las huellas dactilares, contraseñas y tarjetas. Puede agregar usuarios para un tiempo limitado o acceso permanente. Los registros de acceso pueden ser consultados en la interfaz principal.

## Por ejemplo: Agregar huella digital

Cuando el usuario selecciona la función "agregar huella digital", el bloqueo indica "Por favor presione su dedo sobre el sensor" por voz. Después el usuario presiona el dedo y lo reconoce, el candado le indica "Por favor presione de nuevo" por voz, después de que el reconocimiento sea exitoso, la cerradura indica "Operación exitosa" por voz, de lo contrario indica "Operación fallida" por voz.

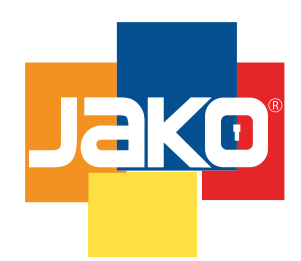

## **JKBTNX2** Manual de Programación

## Enviar clave por aplicación Enviar clave por aplicación

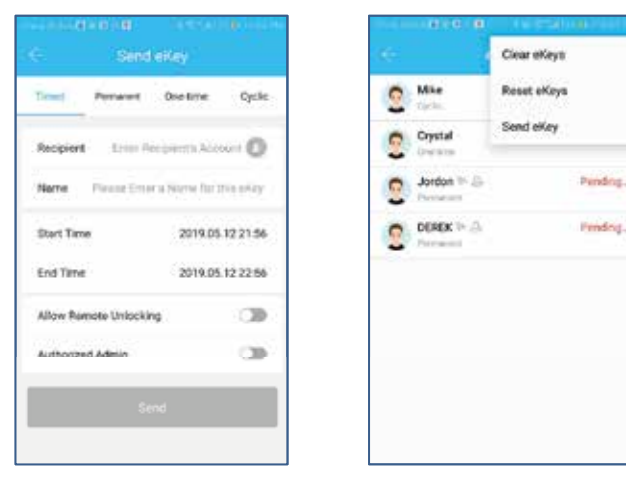

Después de agregar el candado con éxito, el usuario tiene la mayor autoridad de la cerradura, que es el administrador de la cerradura. El usuario puede enviar la clave bluetooth a otros con la configuración de la hora limite y puede seleccionar el tiempo limitado, permanente o clave bluetooth de una sola vez. La clave se envía al movil del destinatario por teléfono o correo electrónico y el destinatario obtendrá la clave y la autorización del candado en la aplicación TTLock.

Los administradores pueden gestionar todas las claves que envían, incluidas borrar, restablecer, enviar y ajustar el límite de tiempo de las claves y visualización de los registros de acceso.

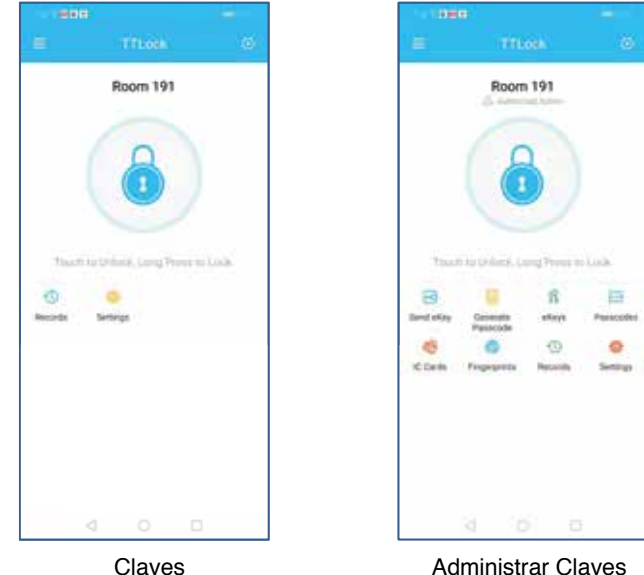

Nota: El destinatario puede recibir claves de forma remota. A. Claves, tiene la función de desbloqueo con un botón, verificando el acceso de registros y configuración del modo de paso.

B. La clave de administrador tiene función de agregar bloqueos, administrar usuarios, etc.

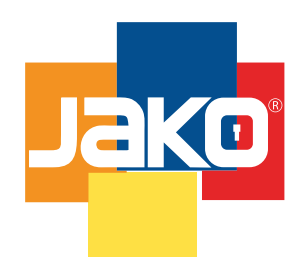

## **JKBTNX2** Manual de Programación

## Advertencia de fecha limite

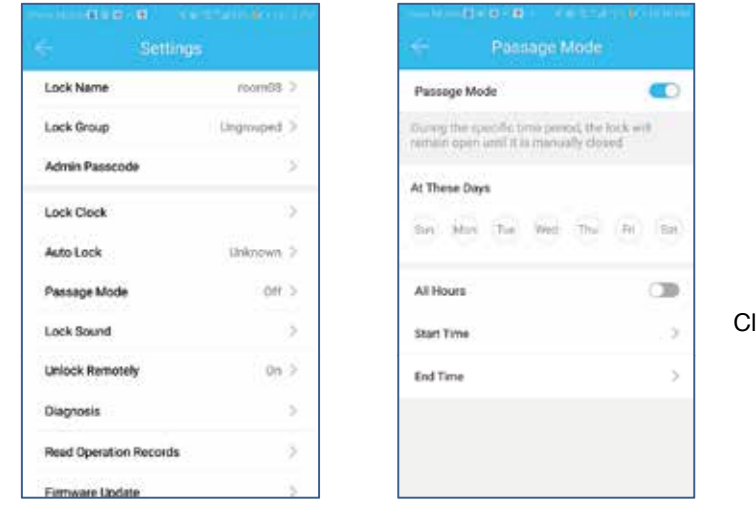

En la interfaz principal de la aplicación, seleccione el modo de pa para configurar la hora de inicio y la hora de finalización de entrad y salida. Después de activarlo, todos pueden desbloquear directa la puerta sin ningún permiso de acceso.

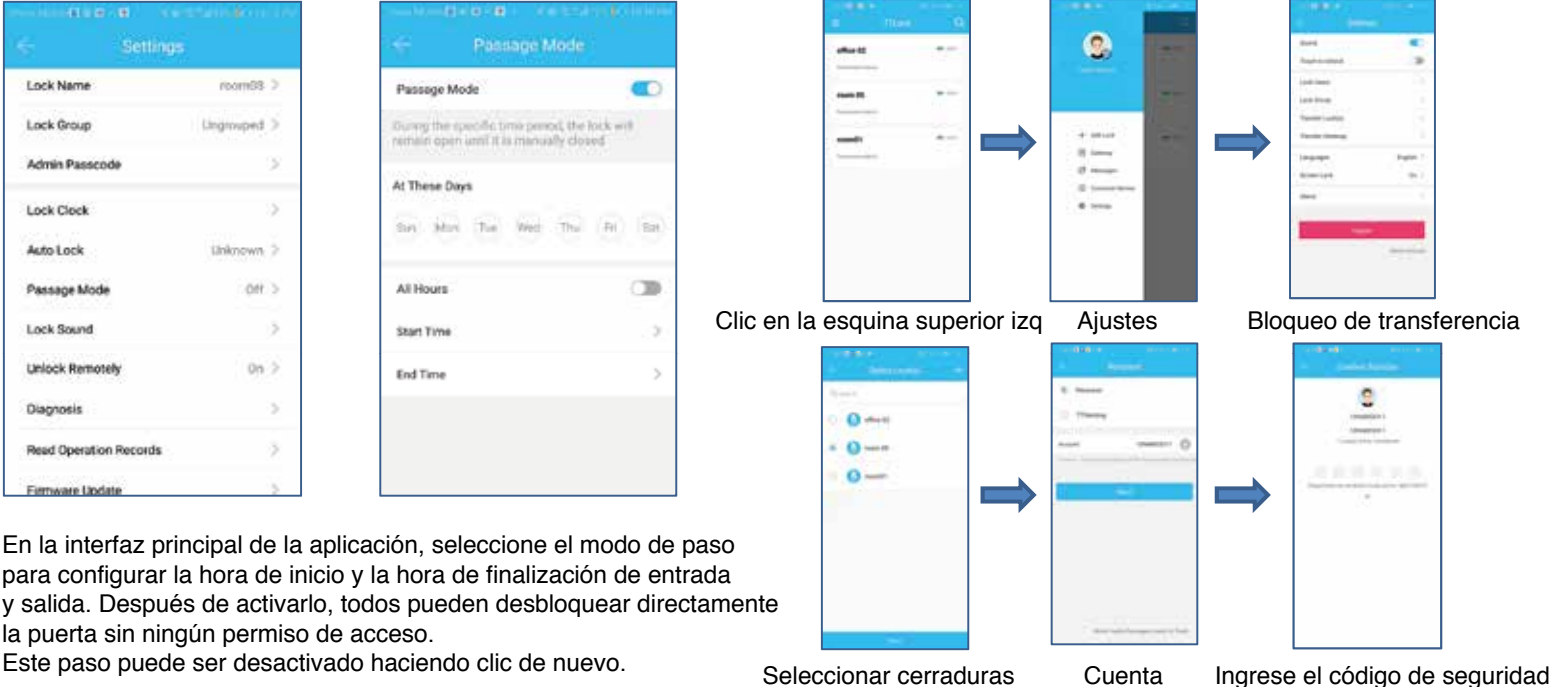

La máxima autorida de gestión de la cerradura puede transferir a otro usuario. Después de la operación de transferencia, el bloqueo es eliminado de la aplicación

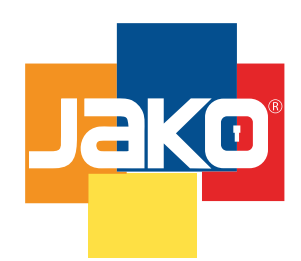

## **JKBTNX2** Manual de Programación

## Eliminar bloqueos dañados

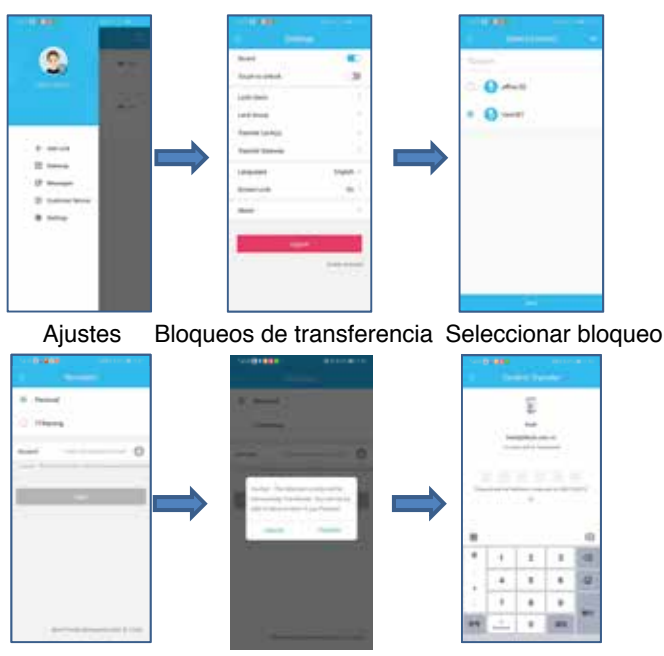

Eliminar bloqueo Haga clic en transferir Verificación con código

Utilice este método cuando el mensaje sea "este candado ya existe en su dispositivo, eliminelo primero"

## Gestión de asistencia

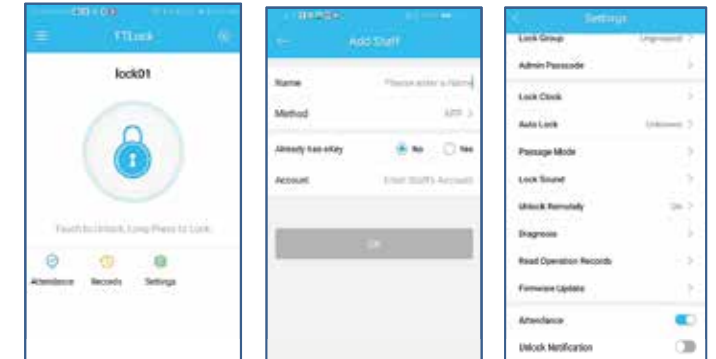

## A. Gestión de asistencia

La gestión de asistencia incluye la gestión del personal, estadísticas de asistencia, etc. Esta función se puede activar o apagar en el entorno.

### B. Método de asistencia

.

Hay tres formas de respaldar la asistencia: aplicación, código de acceso, tarjetas, que se pueden configurar en la gestión de personal-

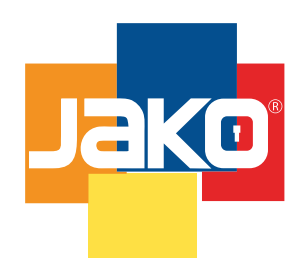

## **JKBTNX2** Manual de Programación

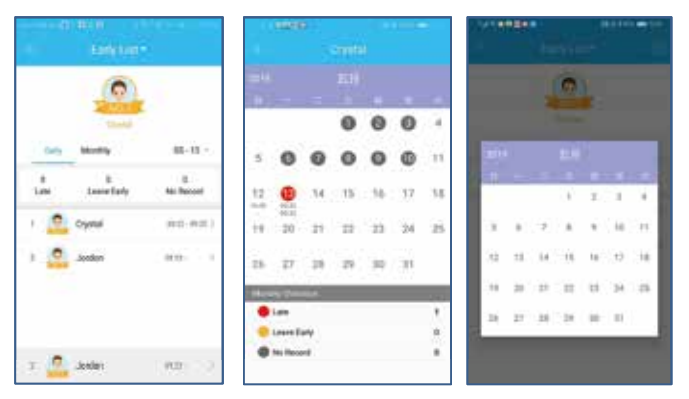

## A. Estadíticas de asistencia

Puede consultar la asistencia diario de todo el personal.Y los registros pueden ser ordenados según el tiempo marcado. tiempo de salida, salida temprano o si no hay registros se pueden identificar en los tres colores diferentes.

## B. Verificar asistencia

Seleccione un empleado para verificar la asistencia cada mes. Deslice hacia la izquierda y hacia la derecha para cambiar el mes. Tambien se muestra la estadística del número de retrasos, salidas temprano o si no hay registros este mes.

## C.Establecer atributos

La función de asistencia tiene una serie de atributos que se pueden configurar, incluido el nombre de la empresa, el departamento, las horas de trabajo, los días del trabajo y festivos.

## Gestión de asistencia Gestión de asistencia

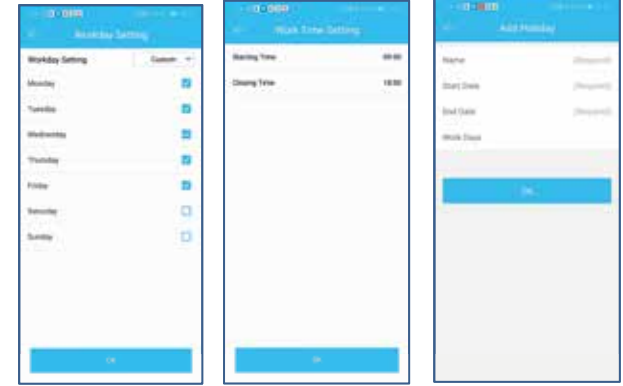

### A. Configuración del tiempo de trabajo

Se pueden configurar la hora de inicio y de hora de cierre. Tarde o salida temprano.

## B. Configuración de la jornada laboral

Se puede configurar el día laboral de una semana. Hay dos modos de selección: fin de semana personalizado y de uno o dos días. Personalizado significa que puedes específicar qué días de la semana son días laborables. Fin de semana de uno o dos días significa que un día de fin de semana y dos días de fin de semana rotan.

## C. Configuración de vacaciones

Los días de vacaciones se pueden configurar, como Navidad, Acción de Gracias, etc.

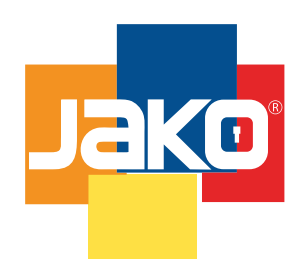

## **JKBTNX2** Manual de Programación

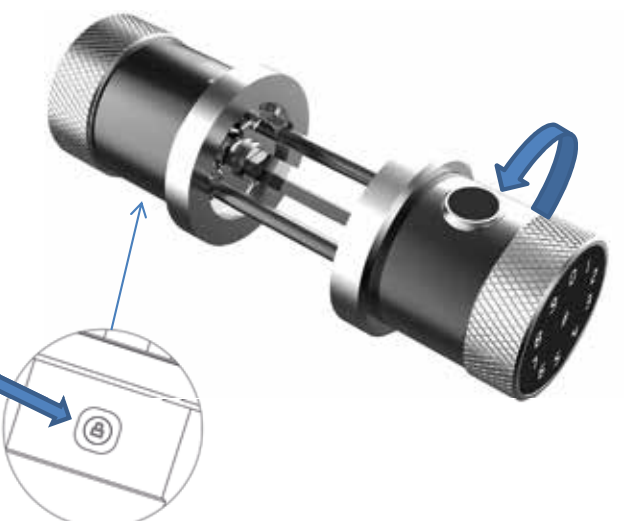

A. Inicialización mediante cerradura y botón de bloqueo seguro Gire la manija frontal hacia la izquierda y presione el botón de bloqueo de seguridad durante 3 segundos, aparecerá el mensaje "Ingrese el código de acceso de inicialización" e ingrese "000#", "Eliminación correcta del administrador"

## B-Iniciación por aplicación

Ingrese a la "configuración" de la interfaz principal de la aplicación TTLock, haga clic en "Eliminar" en la parte inferior e ingrese la contraseña de inicio de sesión para liberar con éxito al administrador. (Nota: esta operación debe estar dentro del alcance del bluetooth)

Inicialización **Modo de bloqueo seguro** 

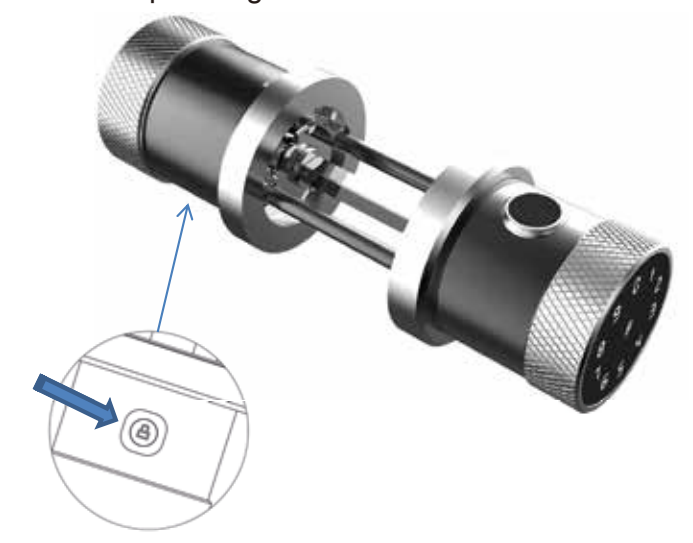

A. Abrir modo de bloqueo seguro

Mantenga presionado el botón de bloqueo seguro durante 3 segundos y luego el bloqueo muestra el mensaje "El bloqueo seguro está activado" y, a contuniación, solo el administrador puede abrir el candado con la aplicación o el código de acceso del administrador.

B. Desactivar el modo de bloqueo seguro Presione brevemente el botón de bloqueo seguro y el bloqueo indicará "seguro bloqueo desactivado", el modo de bloqueo seguro está desactivado.

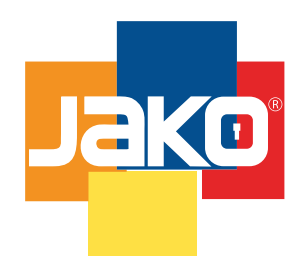

## **JKBTNX2** Manual de Programación

A. Modificar el código de acceso del administrador (código de acceso predeterminado: 123456)

Ingrese #12# código de acceso antiguo # código de acceso nuevo # código de acceso nuevo # para modificar código de acceso de administrador. En este proceso, después de ingresar # 12 #, el candadole pide "Ingrese el código de acceso original", y luego ingresecódigo de acceso seguido de #. Si el código de acceso original es incorrecto, la cerraduramuestra "Código de acceso incorrecto"; de lo contrario, muestra "Ingrese un nuevo código de acceso ". Después de ingresar el nuevo código de acceso, el bloqueo indica" Por favoringrese nuevamente ". E ingrese el mismo código de acceso nuevamente, si la modificación es exitoso, la cerradura indica "Operación exitosa".

### B. Modificar contraseña de usuario

Ingrese # contraseña antigua # contraseña nueva # contraseña nueva # para modificar contraseña de usuario. En este proceso, después de ingresar # 10 #, el candado solicita"Ingrese el código de acceso original", y luego ingrese el código de accesoseguido por #. Si el código de acceso original es incorrecto, el bloqueo indica "Incorrecto código de acceso ", de lo contrario, aparecerá" Introduzca un nuevo código de acceso ".Después de ingresar el nuevo código de acceso, la cerradura le indicará "Ingrese nuevamente".E ingrese el mismo código de acceso nuevamente, si la modificación es exitosa, el bloqueo solita "Operación exitosa".

## Modificar contraseña usando la pantalla táctil **Agregar y eliminar usuarios usando la pantalla** táctil

### 1. Agregar usuarios

Ingrese # 85 #, bloquee las indicaciones "Ingrese el código de acceso del administrador". Presione código de acceso de administrador seguido de #, después de que la verificación sea exitosa, el bloqueo indica "Ingrese la huella digital o el código de acceso".

### A. Añadir huella digital

Después de que la verificación del administrador sea exitosa, presione el dedo en el lector de huellas digitales 4 veces, y bloquee las indicaciones "Por favor, presione de nuevo" cada vez. Después de la huella dactilar la identificación es exitosa, indica "Operación exitosa".

### B. Añadir contraseña

Después de que la verificación del administrador sea exitosa, ingrese el código de acceso seguido de #, bloquee indica "Por favor ingrese de nuevo", e ingrese el mismo código de acceso nuevamente, bloquee las solicitudes "Operación exitosa".

### C. Agregar tarjeta IC

Después de que la verificación del administrador sea exitosa, deslice la tarjeta y la reconozca, se bloquea "Operación exitosa"

### 2.- Eliminar usuarios

Eliminar todas las huellas digitales

Ingrese #70#. Bloquear le indica "Ingrese el código de acceso del administrador" ingrese el código de acceso del administrador seguido de #, el bloqueo indica "Operación exitosa". Eliminar todas las contraseñas Ingrese #71#. Bloquear le indica "Ingrese el código de acceso del administrador. Ingrese el código de acceso del administrador seguido de #, el bloqueo indica "Operación exitosa"

Eliminar todas las tarjetas IC

Ingrese #69#. Bloquear tarjetas "Ingrese el código del administrador". Ingrese código del administrador seguido de #, el bloqueo indica "Operación exitosa"

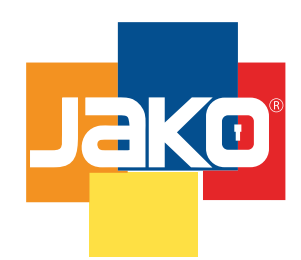

## **JKBTNX2** Manual de Programación

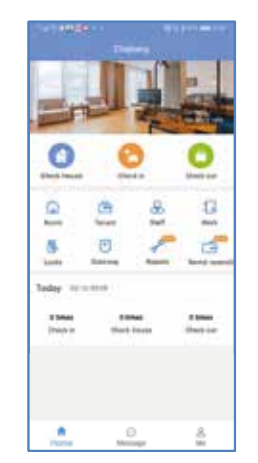

(Aplicar para renta de departamento)

La aplicación TT Renting puede enviar el código de acceso temporal directamente, regístrese y verifique, puede verificar la lista de inquilinos, el registro de acceso, agregar la lista de sucursales, pagar el alquiler y las tarifas de servicio publicos.

El propietario puede enviar la factura al inquilino mediante la aplicación TTRenting. La factura puede incluir, renta, agua, luz, gas, propiedad,etc. Esta aplicación proporciona una función de gestión móvil con todas las funciones para departamentos

## Descarga de la aplicación TTRenting **Introducción a la aplicación TTRenting**

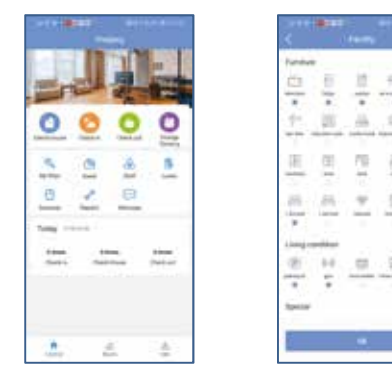

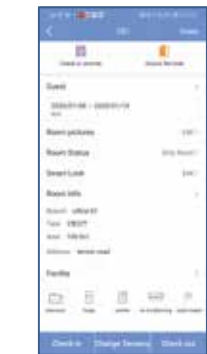

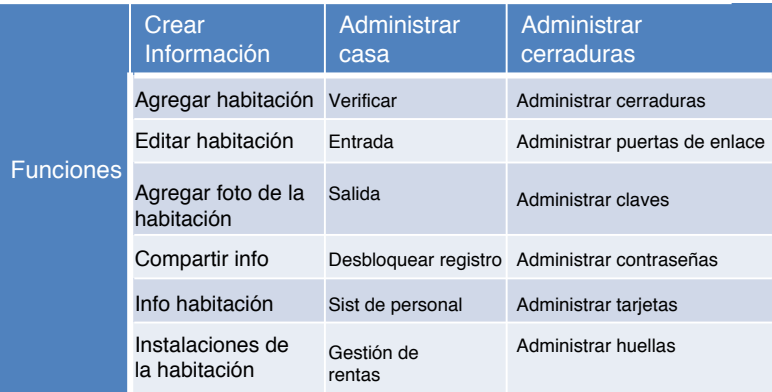